## Adding Extra Points for AH/AP Courses

## Go to Classroom—Grade Book—Click an AH/AP class.

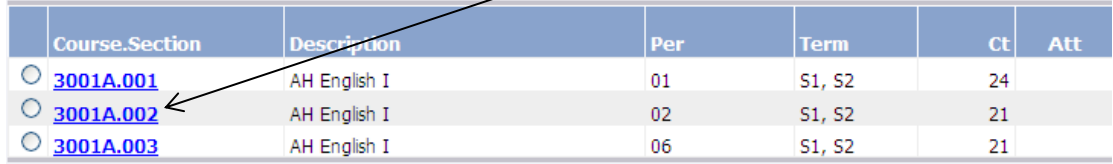

## Under Manage—Click Average Setup

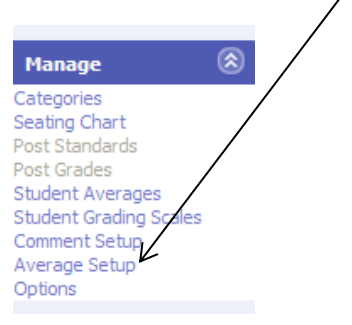

## Click Q1 under Name

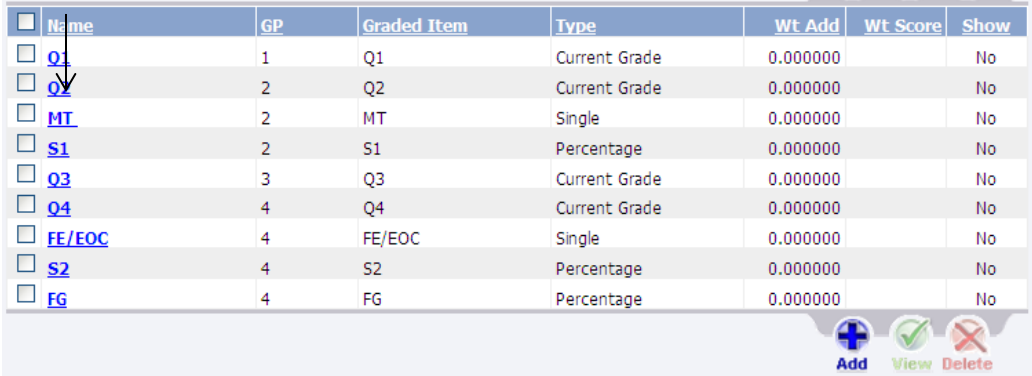

Under Weight Addition add 3 points for AH & 5 points for AP classes. Then Click OK.

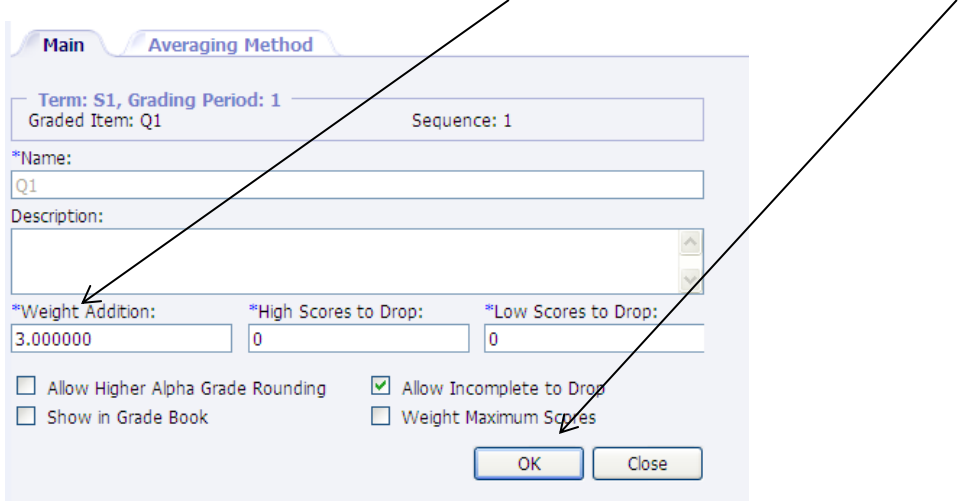

You will need to repeat the process for Q2, Q3, & Q4. Once you have added points to Q1, Q2, Q3, & Q4. Click Close.

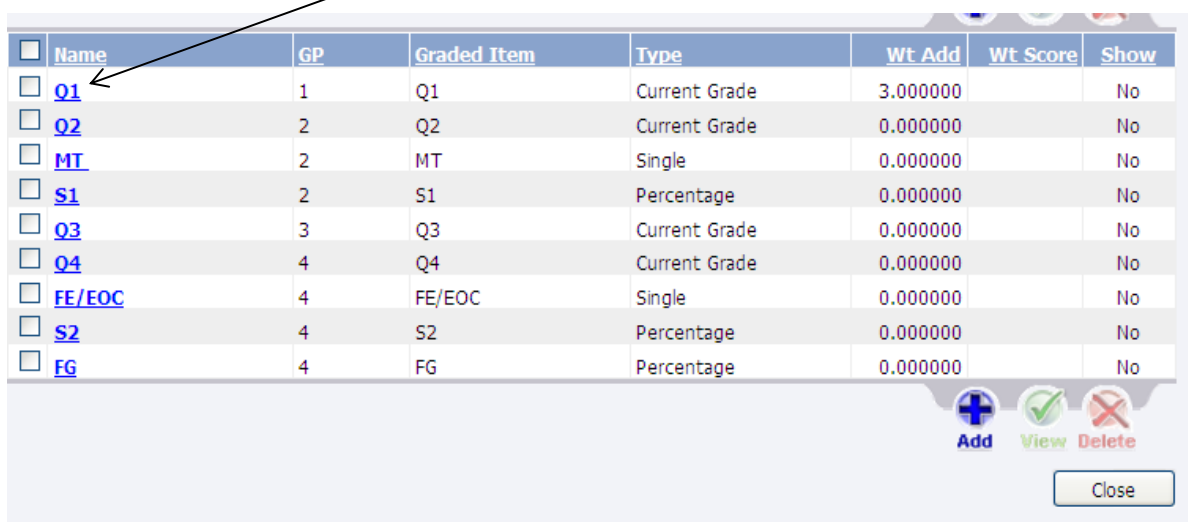

Repeat these steps for all AH & AP classes.